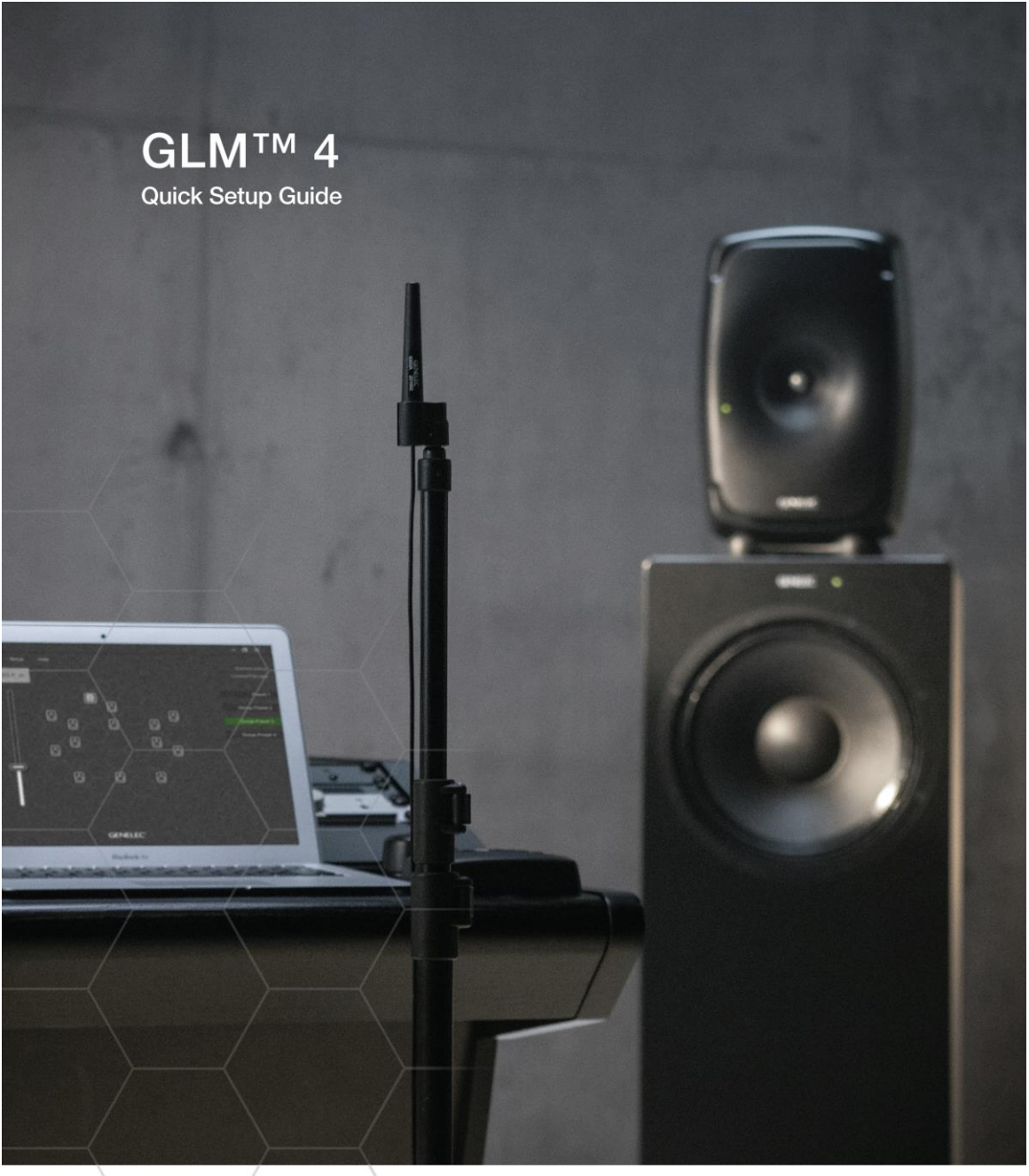

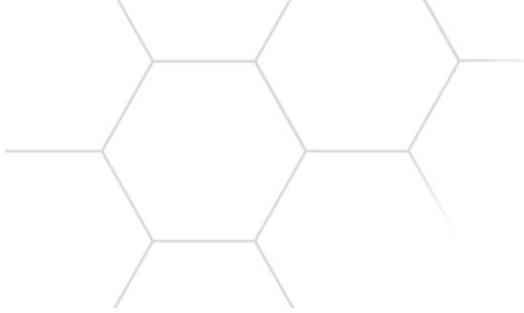

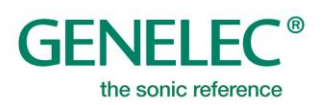

# **1 REGISTER YOUR PRODUCT**

Please register your Genelec products at [www.community.genelec.com](http://www.community.genelec.com/) and learn more about warranty. By joining the Genelec Community, you'll be able to use all GLM Cloud features, ask questions, share experiences and participate in discussions with Genelec users globally. More information about service and technical support is available at [www.genelec.com/customer-service.](http://www.genelec.com/customer-service)

# **2 PACKAGE CONTENT**

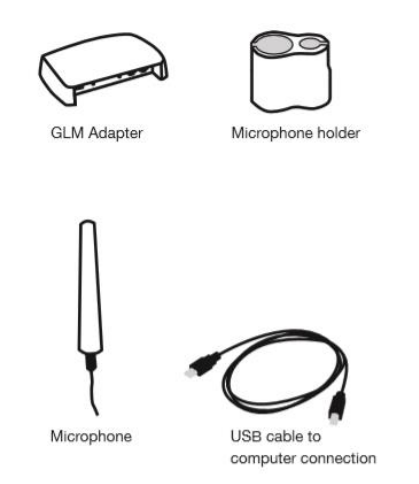

# **3 GETTING STARTED**

To take full advantage of your Smart Active Monitoring (SAM) system it is important to become familiar with all the components in the system. More detailed information can be found from the GLM 4, monitor and subwoofer operation manuals.

To set up a monitoring system you will need monitors and subwoofers, audio signal cables, GLM control network cables, GLM network adapter, GLM measurement microphone, and computer with GLM 4 software.

To set up a Genelec SAM system,

- **Check dip controls of the SAM subwoofers and monitors. Stored switch need to be turned ON if storing the settings to the SAM subwoofers and monitors for the standalone use.**
- Place SAM subwoofers and monitors in the monitoring room
- Run audio cables to the SAM subwoofers and monitors
- Run GLM network cables from the GLM adapter to all SAM subwoofers and monitors
- Download and install the GLM computer software
- Create a system setup in the GLM software

## **Placing SAM monitors and subwoofers in the monitoring room**

Try to place monitors and subwoofers in optimum locations in relation to surfaces reflecting audio. Aim each SAM monitor towards the listening position. This becomes your System Layout. More info about the correct monitor placement available at<https://www.genelec.com/monitor-placement>

- 1. Select listening position so that distances from side walls (B) are equal.
- 2. Place monitors so that distances to the listening position are equal, and distances to the monitors are equal from side walls (A).
- 3. Place a subwoofer at the front wall and a slightly left or right from the room centre axis.
- 4. Aim monitors towards the listening position.

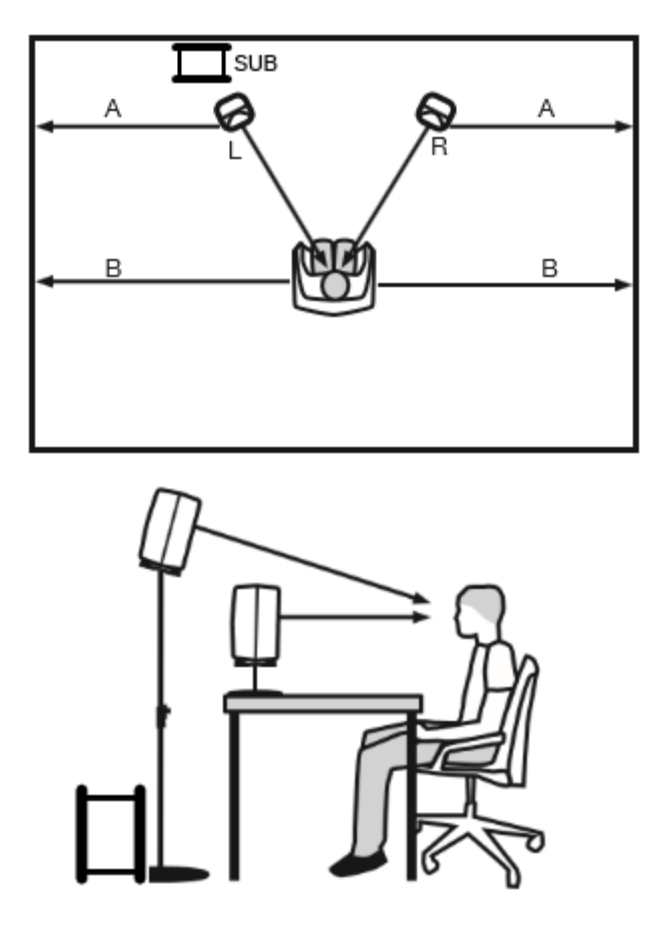

Figure 1. Place monitors symmetrically relative to the walls. Point the acoustical axes towards the listening position.

## **Analog Stereo with a Subwoofer Example**

Before cabling, turn off the power in all monitors and subwoofers.

- Connect (Left) audio cable from the source to the subwoofer connector ANALOG IN 1.
- Connect a cable from subwoofer ANALOG OUT 1 to left monitor ANALOG IN.
- Connect (Right) audio cable from audio source to subwoofer ANALOG IN 2.
- Connect (Right) audio cable from Subwoofer ANALOG OUT 2 to right monitor ANALOG IN

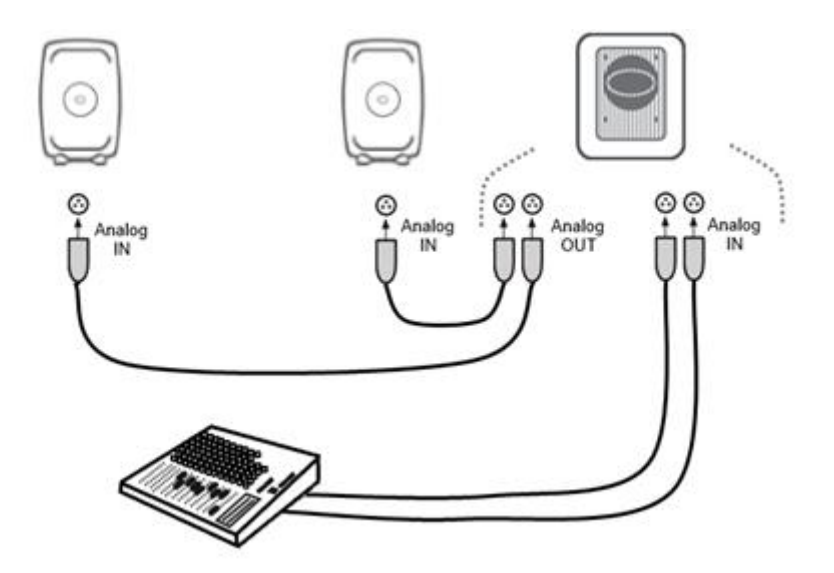

Figure 2. Analog stereo cabling with a subwoofer

## **Cabling of the Control Network**

The GLM control network cabling is very easy. Connect the GLM adapter to the computer USB port using the supplied USB cable. Connect the GLM adapter to all SAM monitors and subwoofers in daisy-chain fashion [\(Figure 3\)](#page-5-0) using the network cables supplied with each monitor and subwoofer. You can connect in any order. Just be sure to connect all monitors and subwoofers.

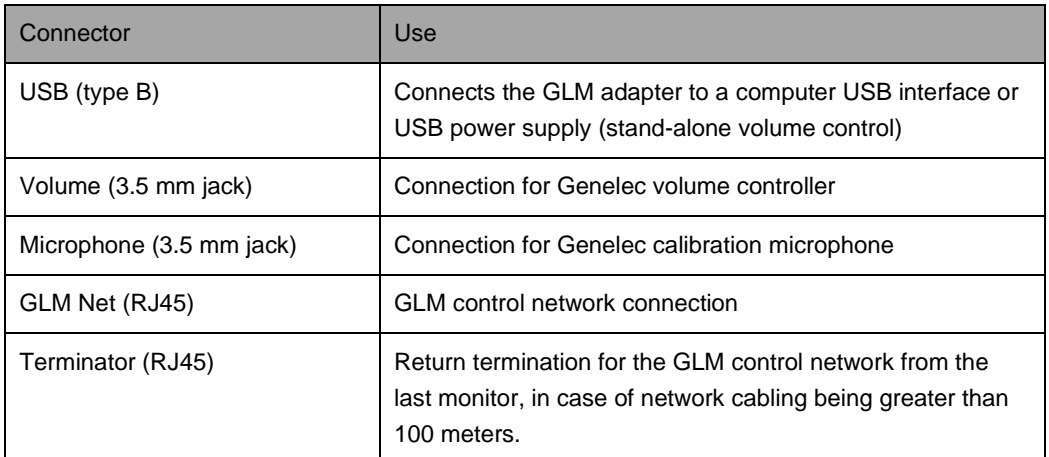

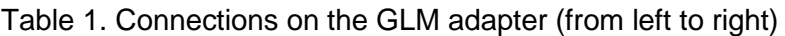

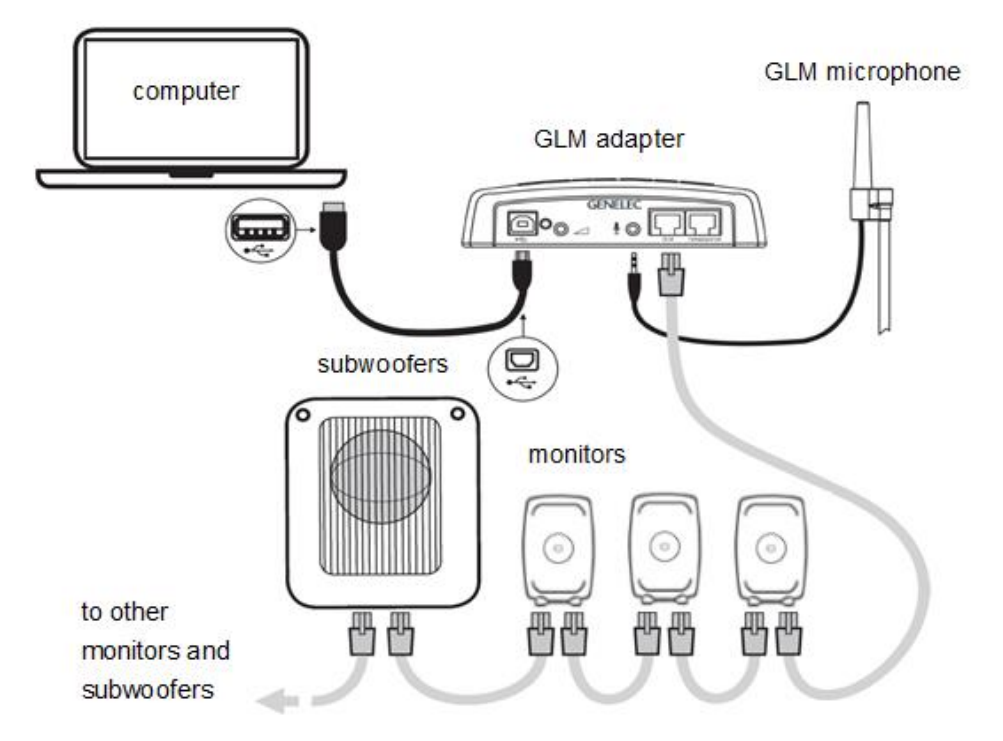

<span id="page-5-0"></span>Figure 3. Connections of GLM control network, measurement microphone, and computer

# **Downloading and Installing GLM Software**

The GLM software calibrates and controls Genelec SAM systems. The software can be downloaded at [www.genelec.com/glm.](http://www.genelec.com/glm)

You must have sufficient rights to install the software in your computer. Install the software following the instruction given by the software during the installation process. We recommend you install the software on the local hard drive. There is no need to make any special destination folders, GLM creates these automatically.

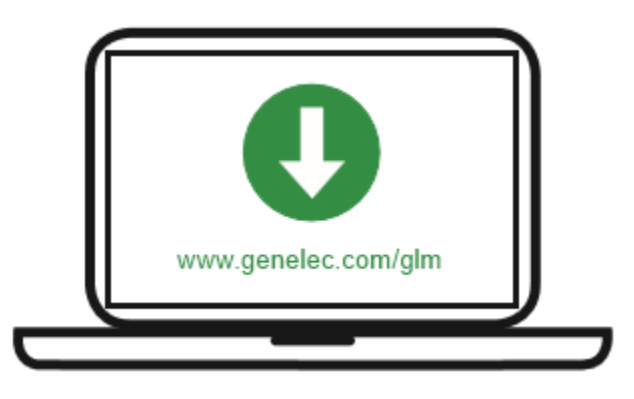

Figure 4. GLM software download

# **Creating a System Layout and Calibrating a System**

Before launching the GLM software after installation, stop or mute the audio source, ensure that all monitors and subwoofers are connected to the GLM network and are powered on.

The steps to create a GLM System Setup with a system layout and calibration are

- 1. Create a SAM monitoring system layout
- 2. Define SAM monitoring group preset
- 3. Run GLM AutoCal automatic calibration
- 4. Run GLM AutoPhase automatic phase calibration for subwoofers (AutoPhase is only available when a subwoofer is included in a group)
- 5. Run GLM WooferCal automatic calibration for woofer system (WooferCal is only available when an adaptive woofer system is included in a group)

For additional groups, repeat steps 2 - 5.

## **Creating a SAM Monitor Layout**

To create a layout all monitors, subwoofers and woofer systems must be powered and GLM network connections be made.

A layout defines your monitors and their locations in the room. An example in [Figure 5](#page-8-0) shows a stereo system with a subwoofer.

A new system layout is created when the GLM user interface starts the first time. You can always create a new layout by selecting the 'File | New' menu item.

When the creation of a new layout starts, initially all monitors, subwoofers and woofer systems are stacked on the left side of the page.

- 1. The layout style selection shows example positions for each system (example positions can be skipped e.g. subwoofer can be placed between Left and Right monitors).
- 2. The devices The unplaced device cell on the right and the Not Used device cell on the left. Start drag the device icon from the unplaced device cell and the device will play the ID tone. Place the device icon to the Layout grid (3) to the position that match its placement in your monitoring system layout.
- 3. The Not Used device cell. This will be used e.g. with the SE System where unused channels need to be told to GLM.
- 4. The layout grid The monitoring system layout style with the Stereo with subwoofer system. The center cell is the listening position (will be placed with VOC monitor in Auro3D system). The top cells of the grid are the front monitors and The bottom cells are the rear monitors.
- 5. The monitor already placed to the layout grid.
- 6. The layout confirmation button Click to proceed after the layout matches the actual monitoring system layout.
- 7. The setup process indicator AutoPhase will be skipped if there is no any subwoofers in use and WooferCal will be skipped if there is no any Woofer systems in use.

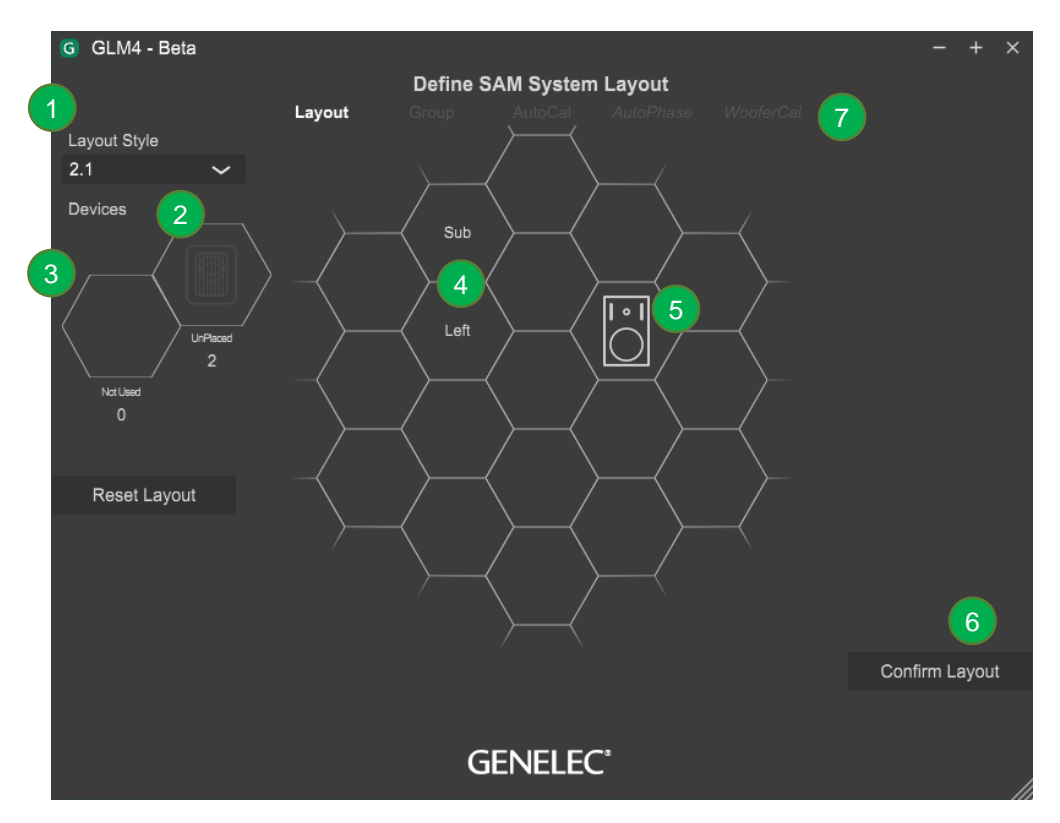

<span id="page-8-0"></span>Figure 5. Drag and drop the monitor icons onto the layout grid to build a system layout.

## **Creating a Group Preset**

A group preset is a set of monitors and subwoofers that reproduce audio together. A group preset contains input and acoustic settings to optimize all monitors and subwoofers active within the group. More group presets can be created to full fill any need e.g. calibrate system to the another listening position.

To define a monitoring group:

- 1. Give the group a name that describes it (e.g. Analog Stereo)
- 2. Optionally you can set the System delay. It will be applied to all monitors in the group.
- 3. Select the used bass management crossover frequency. This setting can be a global when all monitors will follow the crossover selection from the

crossover selection below. If the setting is an individual, then crossover selections will be done individually for each monitors via a settings popup

- 4. Settings popup will popup when the monitor icon is clicked.
- 5. Name the monitor.
- 6. Make a monitor active or inactive within the group.
- 7. Select an input to be used (mixing the analog and digital inputs within the group is not recommended)
- 8. Light icon indicates inactive within the group state (inactive monitors will be hidden in other pages).
- 9. Normal icon indicates active within the group state.
- 10. Confirm the group settings by clicking on the 'Confirm Group' button.
- click on each monitor and subwoofer, making active or inactive within the group by double clicking. Monitors with a green halo are part of the group, monitors with yellow halo are not part of the group
- Individual monitor settings can be edited/checked on the left hand side (3) (for more information, see the GLM Advanced Settings);
- confirm the group settings by clicking on the 'Confirm Group' button (4)

For more detailed information on using and setting up Groups, see the section 'GLM Advanced Use'.

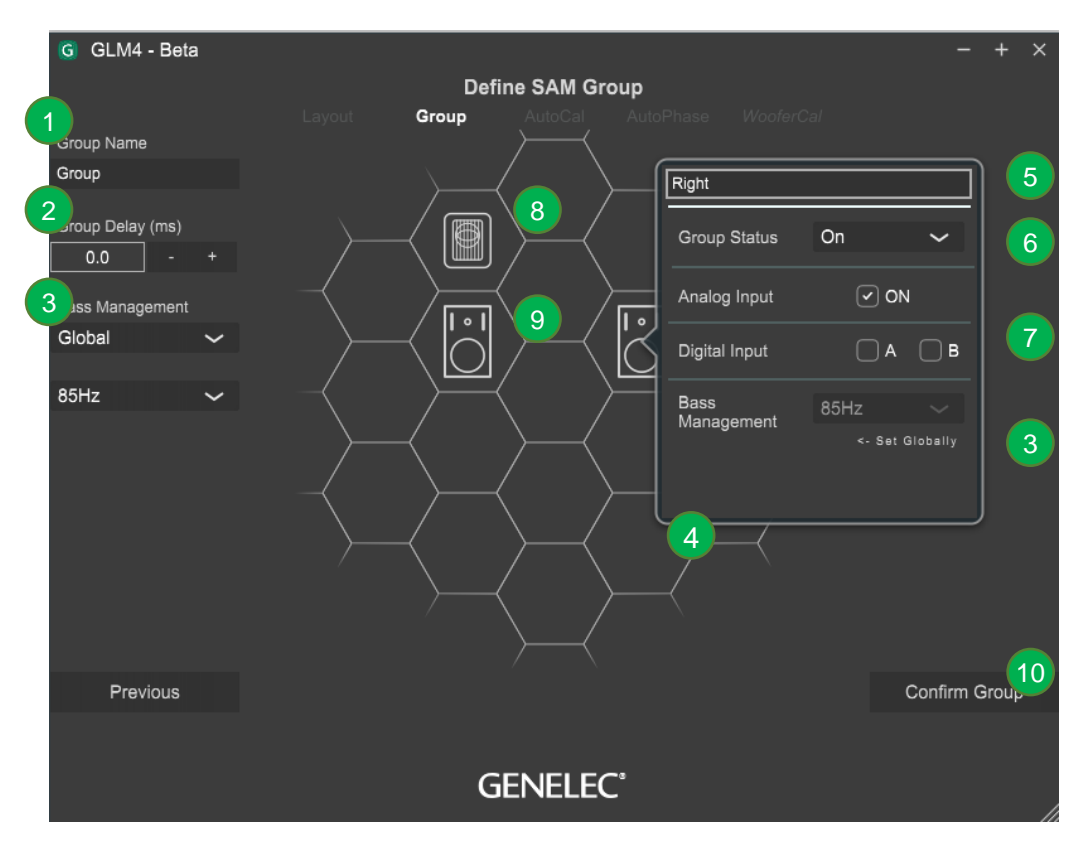

Figure 6. Steps in running the AutoCal automatic system calibration process

## **Automatic Calibration Using GLM AutoCal**

GLM AutoCal is a powerful monitoring system calibration algorithm running in the Genelec Cloud. Sweeps are generated by each monitor in a group. Responses are recorded with the GLM measurement microphone into your computer.

#### NOTE: Adaptive Woofer Systems will be calibrated in WooferCal page after **Autocal and Autophase.**

The algorithm analyzes the sweeps and calculates the frequency responses for all monitors and subwoofers, then optimizes level and delay to compensate for differences between monitors, and sets equalization for the individual room responses to remove colorations caused by the room and the location where the monitors have been installed. The end result is to have sound from all monitors arriving at the listening position at the same time, same level, and compensated for the effects of the room acoustics, resulting in very accurate imaging and reliable monitoring.

Each monitor group has its own acoustic settings. This is one of the important features of GLM.

Each setup file can contain several monitoring group preset definitions each with different AutoCal calibration settings.

Even with the same set of monitors you can determine several listening positions by applying calibration in several locations and defining each location as a new group preset. For example, one group can be 'Engineer Position' and another 'Producer Position'. Each can have its own calibration. Then, selecting the group in the GLM software quickly loads all acoustic settings specific for each microphone position.

To calibrate a monitoring group

- 1. Check the serial number of the measurement microphone (each specific measurement microphone calibration file is stored in the software)
- 2. Select the calibration mode; either a single location measurement (SinglePoint) or measurements of multiple measurement positions (MultiPoint)
- 1. Connect the measurement microphone to the GLM network adapter, place the microphone at the listening position, at ear height, and Click on the 'Start Calibration' button to start the measurement and follow the dialog instructions.

- All monitors and subwoofers will be measured, if MultiPoint selected then next position(s) will be measured.

- Optimization starts.
- Wait until optimization finished.
- The calibration results can be viewed by clicking any loudspeaker icon.
- 3. Click 'Confirm Calibration' button to accept and save the settings to the setup file.

If there is a subwoofer in the group, the next step of the process is the automatic adjustment of the phase (AutoPhase)

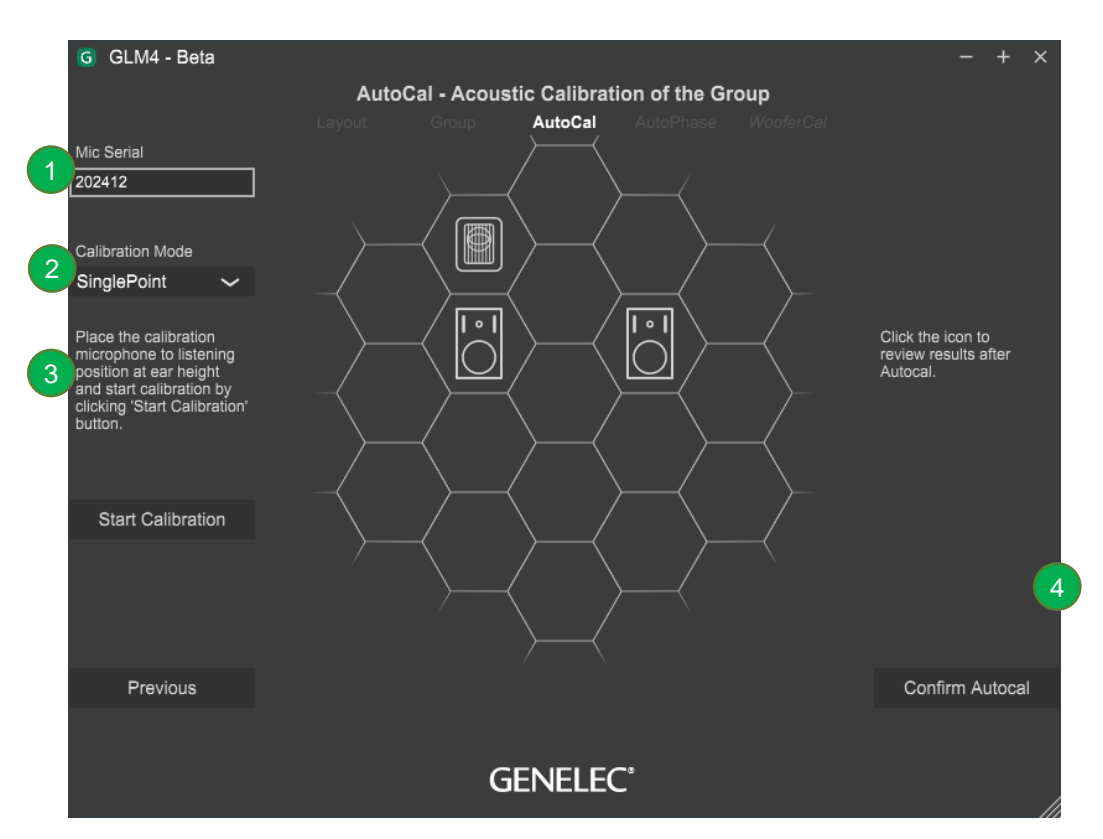

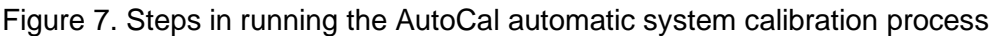

## **Aligning Subwoofer Phase with GLM AutoPhase**

The purpose of GLM AutoPhase is to set the subwoofer phase at the crossover frequency in relation to a selected monitor so that the combined response of the subwoofer-monitor system is flat across the crossover region.

The steps to run AutoPhase automatic subwoofer phase calibration include

- 1. Define the monitor to be aligned with the subwoofer by single clicking on the subwoofer icon first and then the monitor icon; this is done for each subwoofer in the group; if there are several subwoofers in the group, associate every subwoofer with a monitor before proceeding to the AutoPhase calibration. The 'Pair' text with number will show the paired subwoofer and monitor.
- 2. Connect the calibration microphone to the GLM adapter, place the microphone at the listening position, at ear height, and start the AutoPhase measurement process by clicking on the 'Start Calibration' button. Wait until the AutoPhase calibration is completed.

3. Click 'Confirm Calibration' button to accept and save the calibration to the setup file.

If there are several subwoofers in the group, the AutoPhase will move to the next subwoofer automatically.

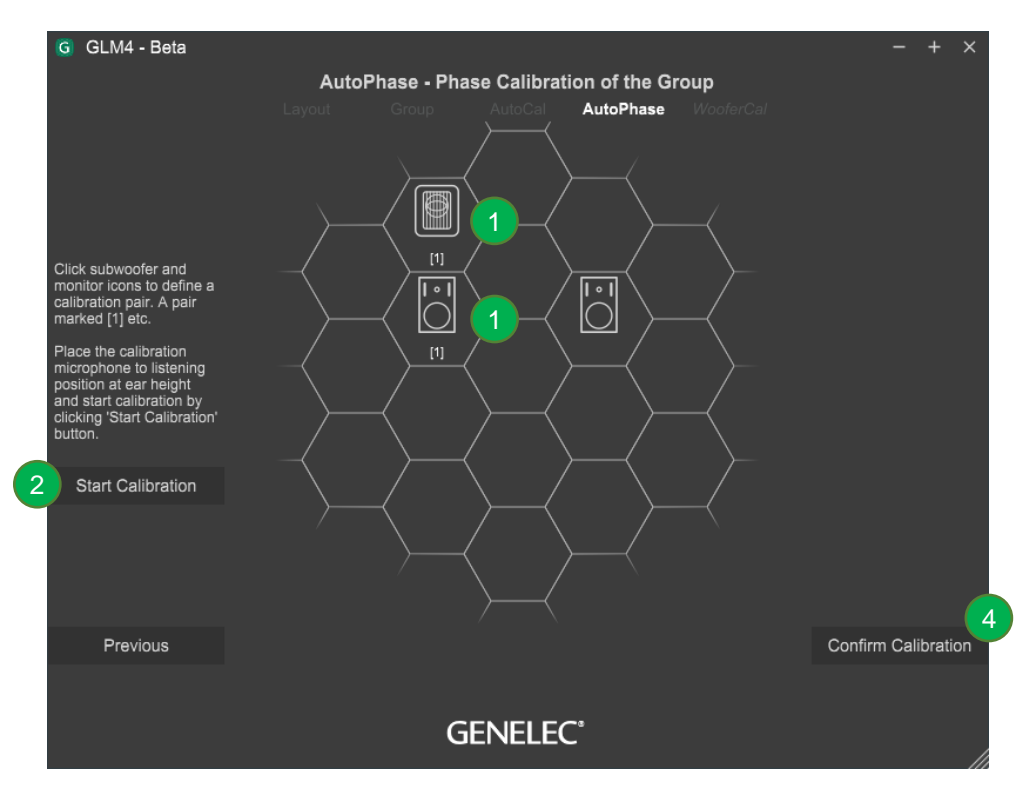

Figure 8. Steps in running the AutoPhase automatic phase calibration process

#### **Basic Use of GLM**

The main page of the GLM software offers the basic monitoring system controls [\(Figure 9\)](#page-15-0)

- 1. System level
- 2. Selection and activation of group presets
- 3. Mute, mute all.
- 4. Dim (-20dB).
- 5. Standard loudness SPL level (calibration from 'Group Preset : Standard Loudness SPL Calibration' menu)
- 6. Level preset selections (to set adjust the system level at desired level and click 'Group Preset : Set Preset Levels : Set Current Level to Preset1 )
- 7. Bypass BM, will bypass the Bass Management crossover filter. Subwoofers will mute and monitors will play at the full band.
- 8. Loudspeaker click mode. Select what happens when the loudspeaker icon (10) is clicked in the main page. *Solo* – Clicked loudspeaker will be soloed and others will be mute. Clicking a muted loudspeaker, it will be also soloed. Clicking a loudspeaker multiple time will its toggle state. To clear solo state, click the empty cell or use right click and select 'Play all'. *Mute* – Clicked loudspeaker will be muted. *Info* – Clicked loudspeaker information popup will be shown. *Edit* – Clicked loudspeaker acoustic editor will be shown.
- 9. The microphone SPL level, shown if the microphone connected.
- 10. The SAM subwoofer and monitor icon. Use the loudspeaker click mode (8) to select what happen when loudspeaker is clicked.
- 11. 'Play all' when clicked when solo/mute state active.
- 12. The currently loaded system setup file and network status.

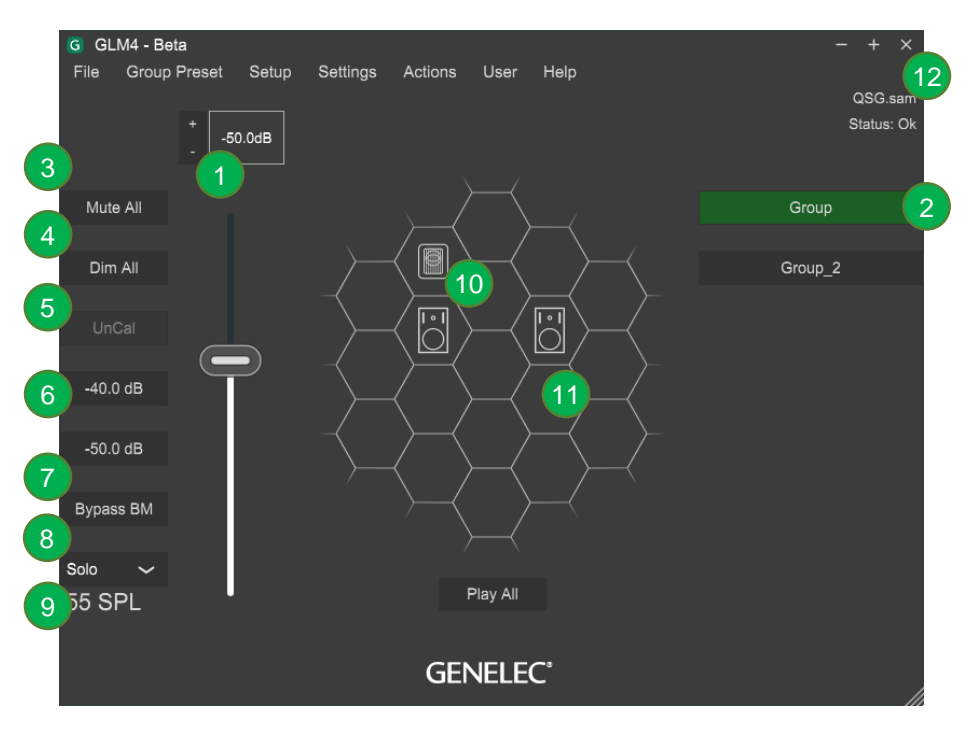

<span id="page-15-0"></span>Figure 9. GLM software main page.

## **Importing GLM3 Setup**

GLM3 Setup file can be imported to GLM4. Import function will import selected GLM3 setup file. GLM3 setup file remains untouched and can be used with GLM3.

NOTE: GLM4 setup file cannot be opened with GLM3.

Follow these steps:

- 1. Open GLM4 main page (at least one setup with GLM4 must be created)
- 2. Click 'File : Import GLM3 Setup…' menu.

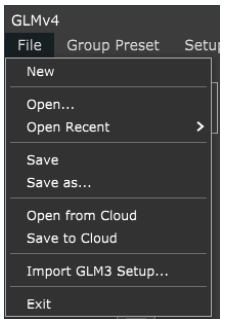

Figure 10. Import GLM3 Setup -menu.

3. Select a GLM3 setup file to be imported and click 'Open'.The imported setup will be stored with same name to the GLM4.

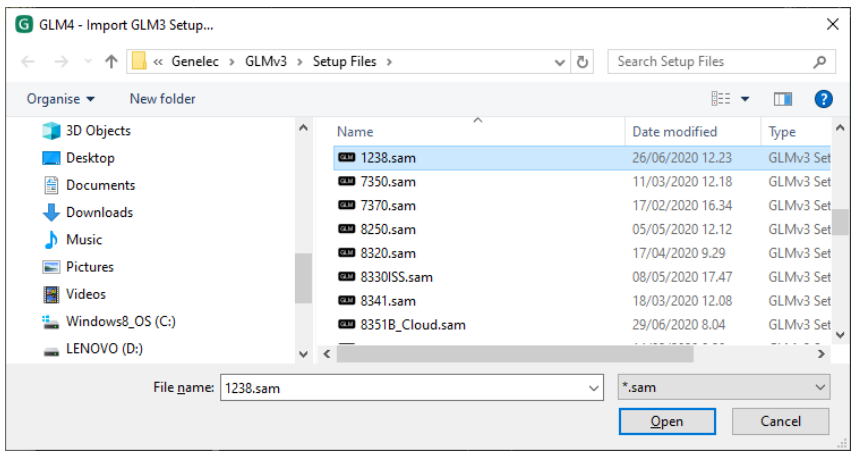

Figure 11. Selecting a setup to be imported from the GLM3 setup folder.

4. The GLM3 is now imported to the GLM4. All other settings than the layout are kept same, acoustic settings, groups etc. If there is a need to edit the layout, it can be done by clicking 'Setup : Edit Layout' menu.

## **Standard Loudness SPL Calibration**

The new Standard Loudness SPL feature allows calibration of the listening level in accordance with digital loudness standards such as ATSC A/85 and EBU R128. Calibrated listening level is important to judge e.g. speech intelligibility, spectral balance, platform compatibility etc.

The in-situ frequency response compensation and system alignment should be followed by the absolute SPL listening level calibration. Note: Digital monitor interfacing should be used to reduce uncertainty and tolerances.

- Before SPL calibration, first perform the other calibration functions to compensate frequency response, time of flight, level difference between channels and sub phase. You would typically do this by creating a new "Group", using the Add Group command; or by editing an existing "Group", using the Edit Group command.
- If you require a frequency response different than flat, for instance a HF roll-off such as x-curve, now make those adjustments. To edit all channels at once, consider using the Sound Character Profiler. Per channel, select and edit individual monitors.
- SPL calibration should be the final item: Click the 'Group Preset : Standard SPL Calibration' menu on the main page. The Standard Loudness SPL Calibration window opens.

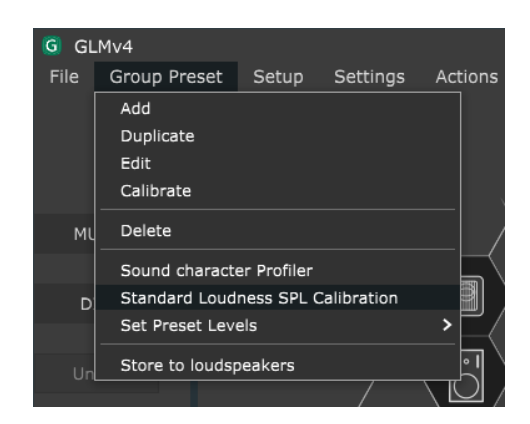

Figure 12. Entering to the Standard Loudness SPL Calibration page.

- Select level calibration standard from the dropdown list.
- Place the Genelec calibration microphone at the listening position.
- Click the 'Start Calibration' to start the calibration process. Note that the test signal may be loud. If the background noise in the room is more than 65 dB SPL, the loudness preset cannot be calibrated. Reduce the noise and calibrate again.

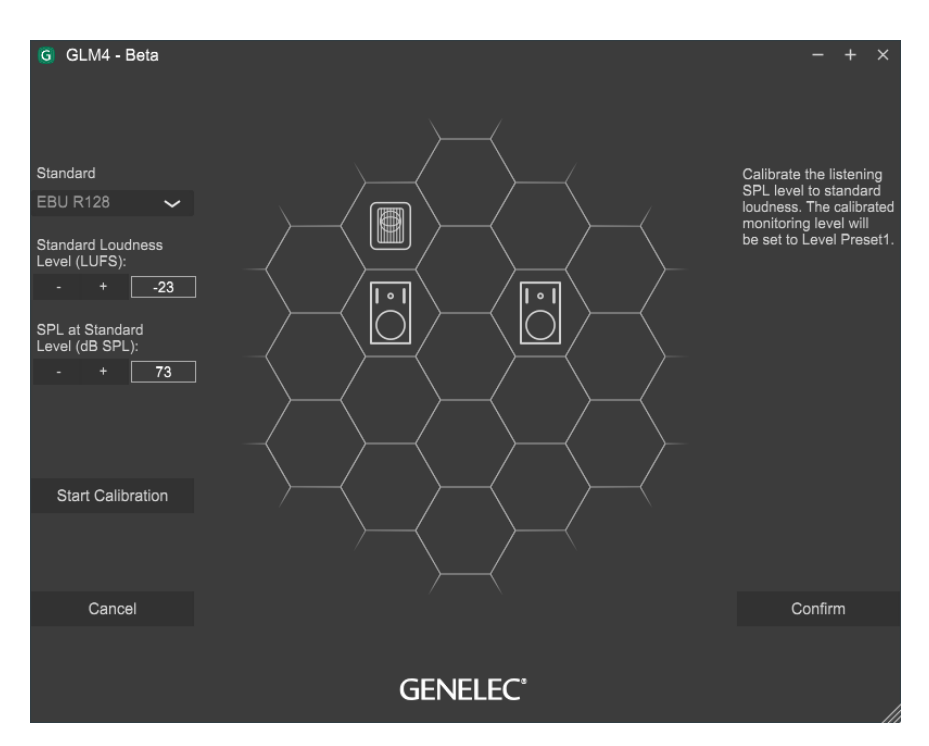

Figure 13.The standard loudness SPL calibration.

• After calibration, click the 'Confirm' key to save the results and return to the main page.

After SPL calibration, the main page shows the preset levels in dB SPL units, and the Level Preset 1 is set at the standard level, e.g. 73 dBSPL for EBU R128. (Notice the graphical link-line between the Cal. Level and Level Preset 1 keys).

To remove the Standard SPL calibration open the calibration page and select 'Remove Calibration' from the Standard list and click 'Confirm' button.

## **Sound Character Profiler tool**

If you feel the overall spectral balance of your system needs adjustment, i.e. making it generally darker or brighter, the Sound Character Profiler found in the Group Preset menu is a quick place to start. There are Profiler Presets including the Manual option, influence all SAM monitors in a Group and their effect can be seen on the shelving filters for each monitor in the selected Group.

The Sound Character Profiler tool (SCP) can be accessed via the 'Group Presets | Sound Character Profiler' menu.

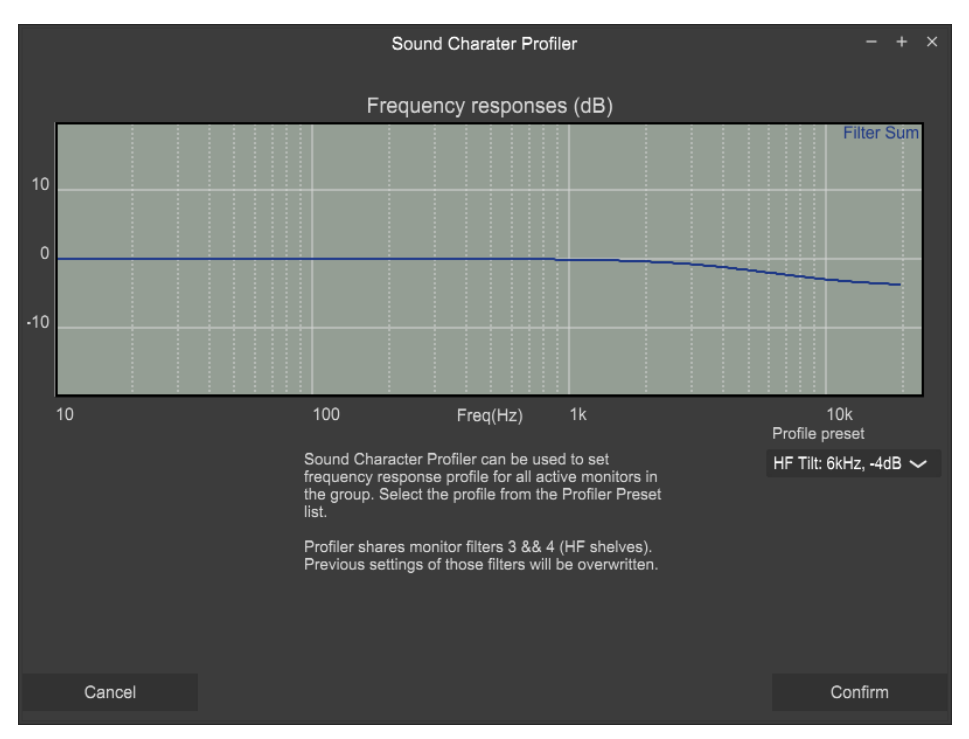

Figure 14. Sound Character Profiler tool

## **Storing values permanently in monitors and subwoofers**

SAM monitors and subwoofers are set up and calibrated using GLM control network and GLM user interface software.

After setup, monitors, subwoofers and the GLM adapter can also operate without having a computer connected to the GLM adapter. This is called stand-alone operation.

SAM monitors and subwoofers retain their settings after storing the settings inside the monitors and subwoofers. **In some models the 'Stored Controls' switch need to be turned ON to make monitor to use stored settings in stand-alone mode.** The 'Stored Controls' switch status can be seen in the Store Groups Settings page under each monitor (N/A = monitor has no dips).

Storing is done with the 'Group Preset: Store to Loudspeakers' menu command.

Settings that are stored; The Current Group Acoustic Settings, Startup Level, ISS Power Saving settings, LED Disable and Input Mode.

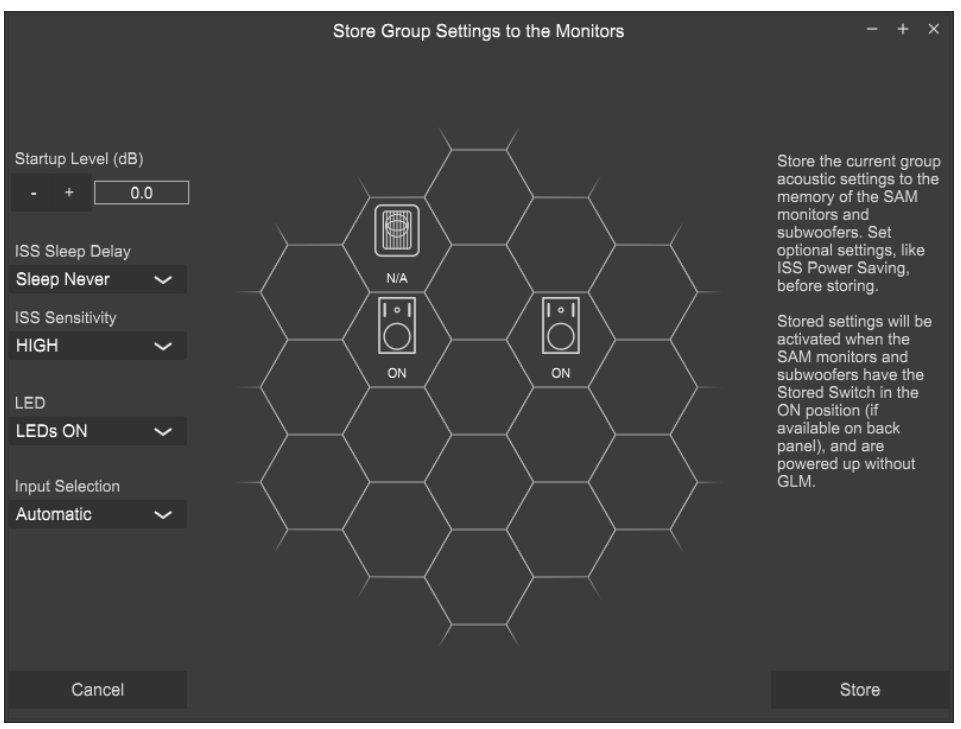

#### Figure 15. Store Group Settings page

ISS support is not available for the following products:

7260A, 7261A, 7270A, 7271A, 8240A, 8250A, 8260A, 1238CF

LED Disable and Input Mode support are not available for the following products:

7260A, 7261A, 7270A, 7271A, 8240A, 8250A, 8260A, 8351A, 1238CF, 1237A, 1238A, 1238AC, 1238DF, 1234A, 1234AC, 1236A

## **Status indicators**

GLM will show the status information of the system in GLM main page. On the to right corner you see whole system status as text. There is three status messages: Status: OK (all devices are online), Status: LS Offline (One or more loudspeakers in the current group preset is online), Status: Adapter Offline (GLM adapter is offline and any loudspeakers cannot be controlled).

The loudspeaker states will be indicated with the following colors (see figure below).

- The loudspeaker icon without any added color indicates the normal state.
- The loudspeaker icon with the black background indicates the loudspeaker is offline.
- The loudspeaker icon with the red background indicates the loudspeaker is clipping.
- The loudspeaker icon with the yellow background indicates the loudspeaker has production ON.
- The red border of the loudspeaker cell tells that the loudspeaker is muted.
- The green border of the loudspeaker cell tells that the loudspeaker is soloed.

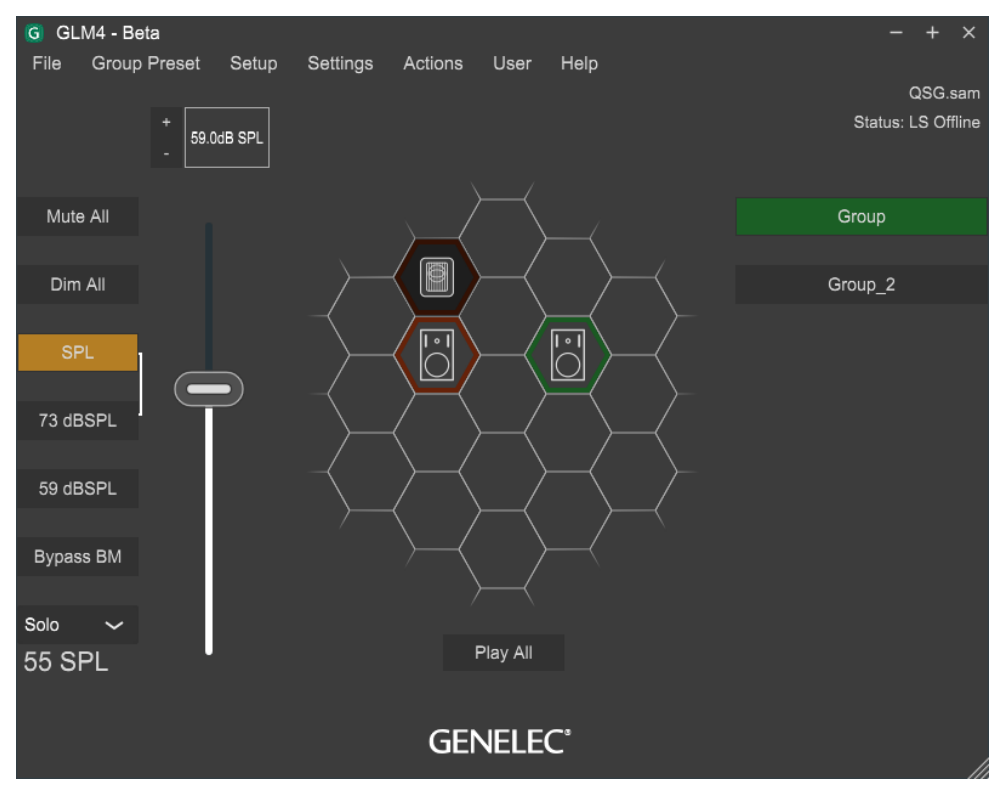

Figure 16. GLM status indicators.

## **Cloud Account**

GLM Cloud version requires an user account to the Genelec Community. It can be created in [www.community.genelec.com.](http://www.community.genelec.com/) With the valid user account log in is possible from 'User:Login' menu.

#### Log in

To log in to the Genelec Cloud, valid user name and password to the Genelec community.

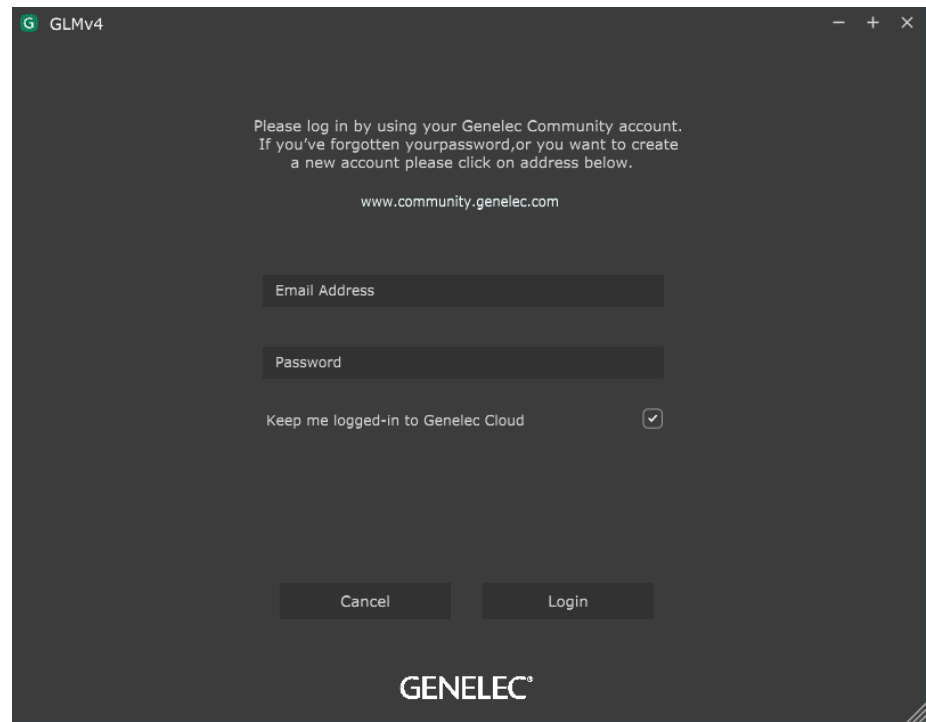

Figure 17. Login to Genelec Community window.

#### User information / Logout

To logout from the GLM Cloud, click the Logout from User menu.

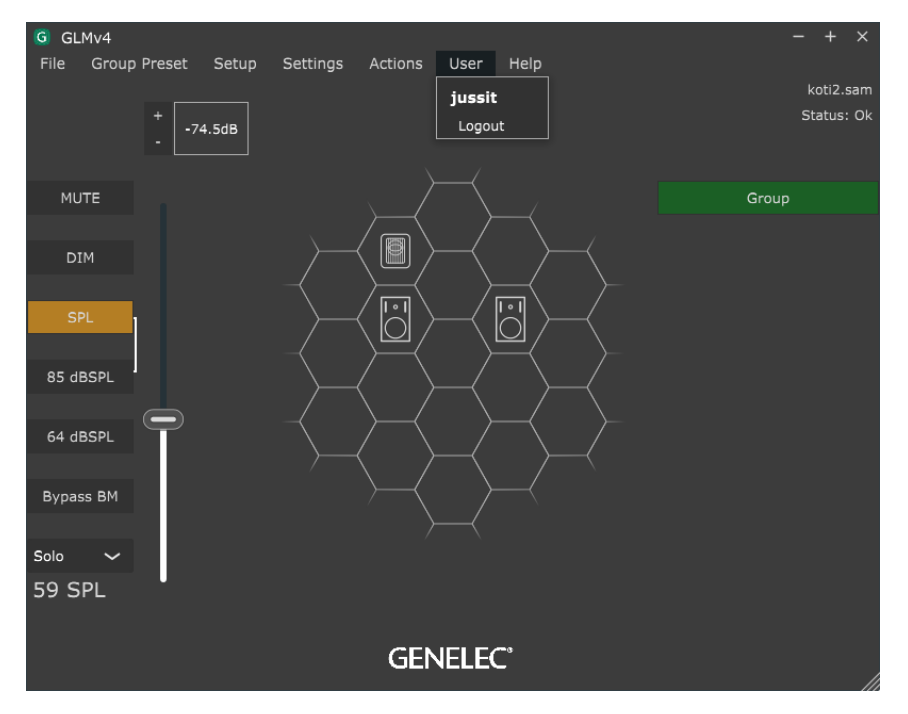

Figure 18. User information and Log out window.

# **MORE DETAILED INFORMATION**

More detailed information is available on the Genelec web site and GLM, monitor and subwoofer operation manuals.

Please visit the GLM product page to download the GLM Operating Manual with detailed information about GLM software <https://www.genelec.com/glm>

The SAM studio monitors and subwoofers page at <https://www.genelec.com/sam-studio-monitors-subwoofers> enables you to download a detailed Operating Manual for each SAM model, with measurements and detailed loudspeaker performance specifications .

# **SAFETY CONSIDERATIONS**

The SAM system has been designed in accordance with international safety standards. The following warnings and cautions must be observed to ensure safe operating conditions:

- Servicing and adjustment may only be performed by qualified service personnel.
- The monitor/subwoofer must not be opened.
- Do not expose the monitor/subwoofer to water or moisture.
- Do not place objects filled with liquid, such as vases, on the monitor/subwoofer or near it.
- The monitor/subwoofer alone can produce sound pressure levels in excess of 85 dB, which may cause permanent hearing damage.
- Free flow of air behind the monitor/subwoofer is necessary to maintain sufficient cooling. Do not obstruct airflow around the monitor/subwoofer.
- The loudspeaker is not disconnected from the power supply unless the mains cable is removed from the monitor/subwoofer. Powering down the monitor/subwoofer using the power switch does not disconnect power.
- Ensure that mountings for example to walls or ceilings are able to carry the full weight of the monitor/subwoofer in all circumstances, the installations have been designed and are implemented according to the local safety regulations and follow principles of good workmanship.
- The Genelec products and accessories can come with instructions on the proper methods of installation and use. Follow these instructions.

# **GENELEC<sup>®</sup>**

#### **International enquiries**

Genelec, Olvitie 5 FI 74100, Iisalmi, Finland Phone +358 17 83881 Fax +358 17 812 267 Email [genelec@genelec.com](mailto:genelec@genelec.com)

#### **In Sweden**

Genelec Sverige Ellipsvägen 10A SE-141 75 Kungens Kurva Sweden Phone +46 8 449 5220 Email [sweden@genelec.com](mailto:sweden@genelec.com)

#### **In Denmark**

Genelec Denmark Danmarksvej 32D 8660 Skanderborg Denmark Phone +45 71 741 641 Email [denmark@genelec.com](mailto:denmark@genelec.com)

#### **In the USA**

Genelec, Inc., 7 Tech Circle Natick, MA 01760, USA Phone +1 508 652 0900 Fax +1 508 652 0909 Email [genelec.usa@genelec.com](mailto:genelec.usa@genelec.com)

#### **In China**

Beijing Genelec Audio Co.Ltd Room 101, Building B33 Universal Business Park No. 10 Jiuxianquiao Road Chaoyang District Beijing 100015, China Phone +86 10 5823 2014 Phone +86 400 700 1978 Email [genelec.china@genelec.com](mailto:genelec.china@genelec.com)

#### **In Japan**

Genelec Japan Inc 2-22-21 Akasaka Minato-ku JP-107-0052 Tokyo **Japan** Phone +81 3 6441 0591 Email genelec.japan@genelec.com

# www.genelec.com

Genelec Document D0183R001. Copyright Genelec Oy 6.2020. All data subject to change without prior notice